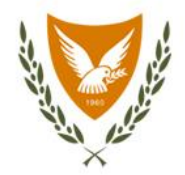

# Φαρμακευτικές Υπηρεσίες

Υπουργείο Υγείαs

PMM / Εξάντληση αποθεμάτων Manual | Έκδοση 1.0 | 2023

# **|** Είσοδος στο σύστημα (PMM)

Η είσοδος στο σύστημα γνωστοποιήσεων (PMM) γίνεται μέσω του καταλόγου των ηλεκτρονικών υπηρεσιών των φαρμακευτικών υπηρεσιών (https://www.phs.moh.gov.cy/pmm-ext/login.xhtml). Ο χρήστης συμπληρώνει το username και το password (εφόσον έχει κάνει Registration). Εάν έχει ξεχάσει το password ή δεν έχει κωδικό, επιλέγει **Forgot Password or don't have an account?**

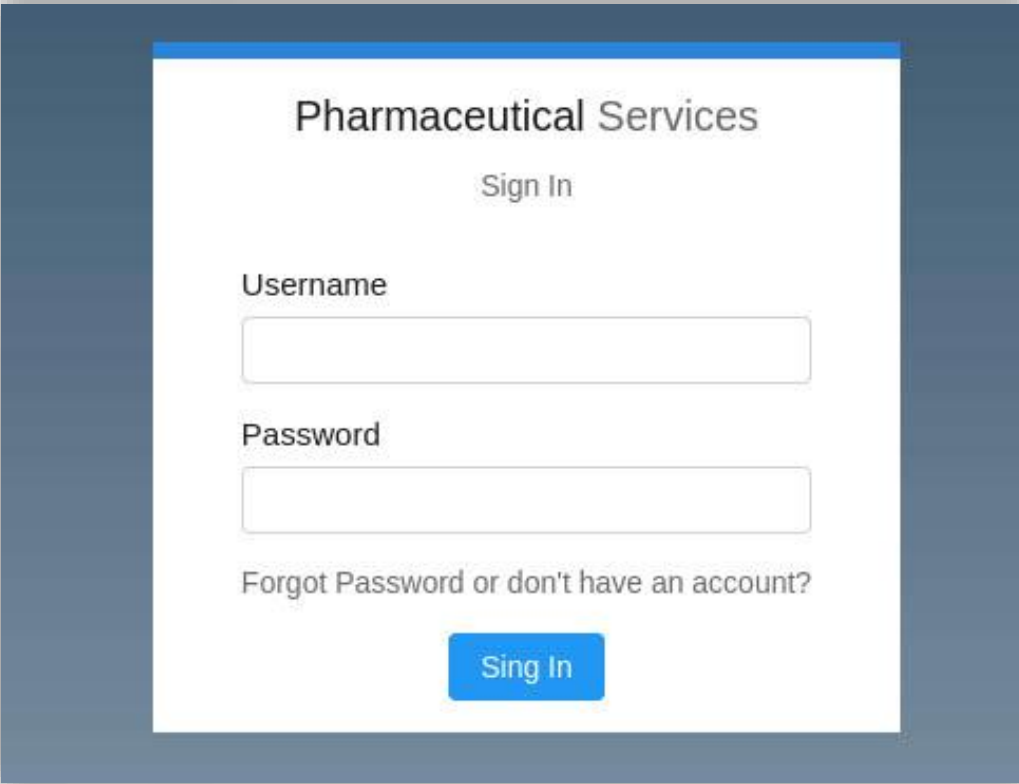

# **|** Είσοδος στο σύστημα (PMM) / authentication

Στην προηγούμενη οθόνη ο χρήστης έχει επιλέξει **Forgot Password or don't have an account? Για να προχωρήσει σε άνοιγμα λογαριασμού χρήστη επιλέγει Όχι.**

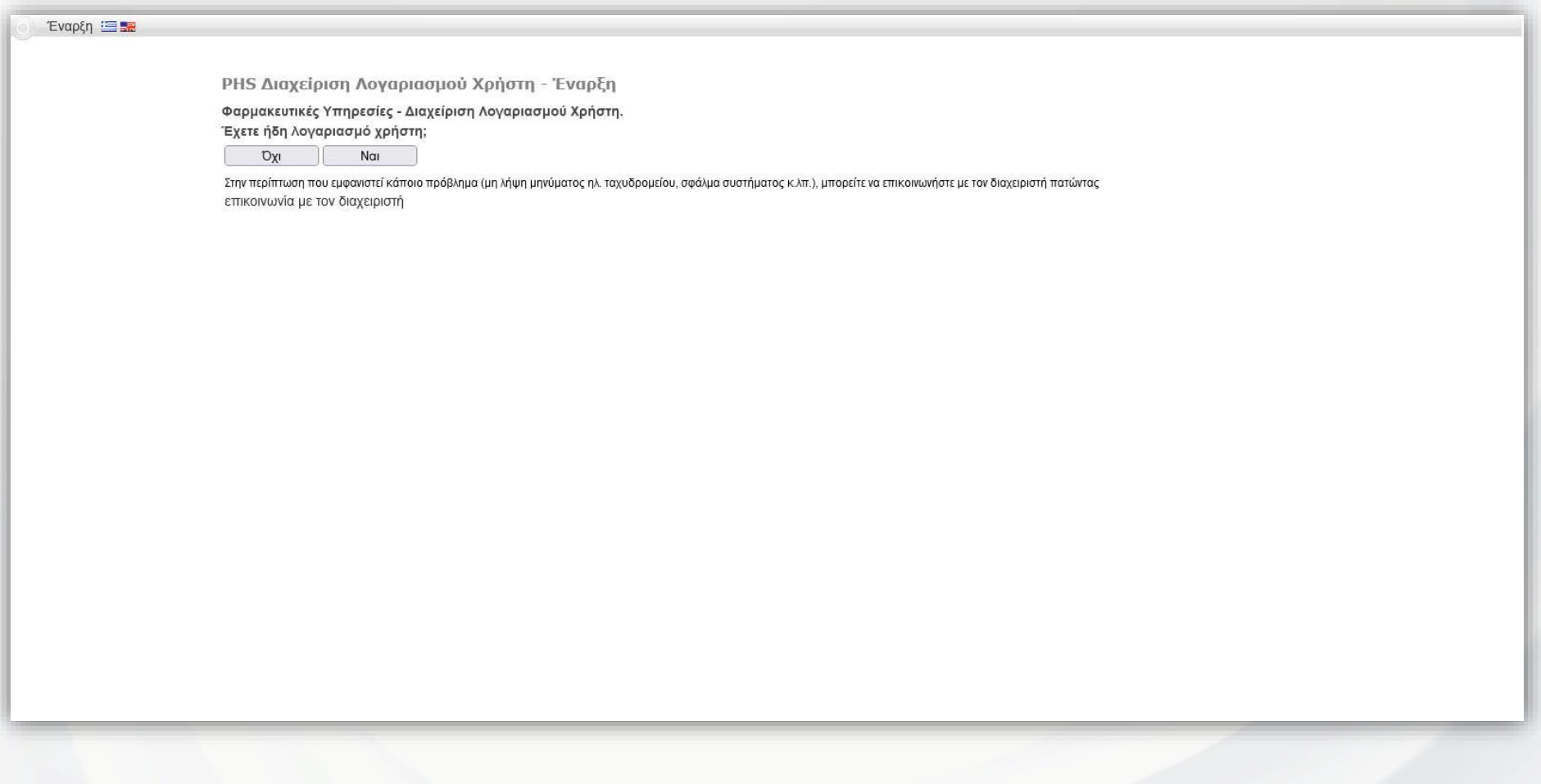

# **|** Είσοδος στο σύστημα (PMM) / authentication / νέος χρήστης #1

#### **Όλα τα πεδία με αστερίσκο (\*) είναι υποχρεωτικής καταχώρησης.**

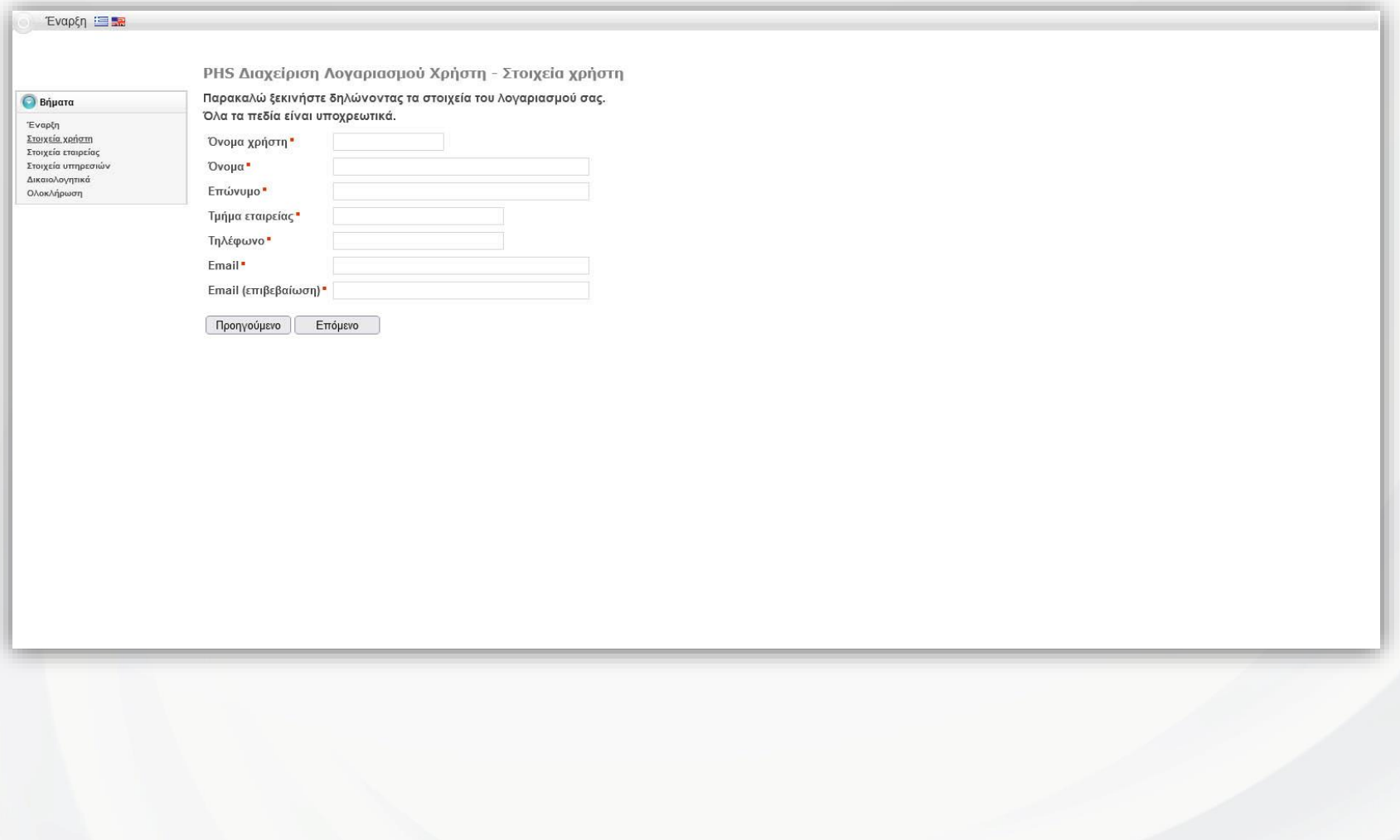

# **|** Είσοδος στο σύστημα (PMM) / authentication / νέος χρήστης #2

Αφού συμπληρωθούν όλα τα απαιτούμενα στοιχεία, ο χρήστης επιλέγει το κουμπί **Επόμενο** και μεταφέρεται στην επόμενη οθόνη.

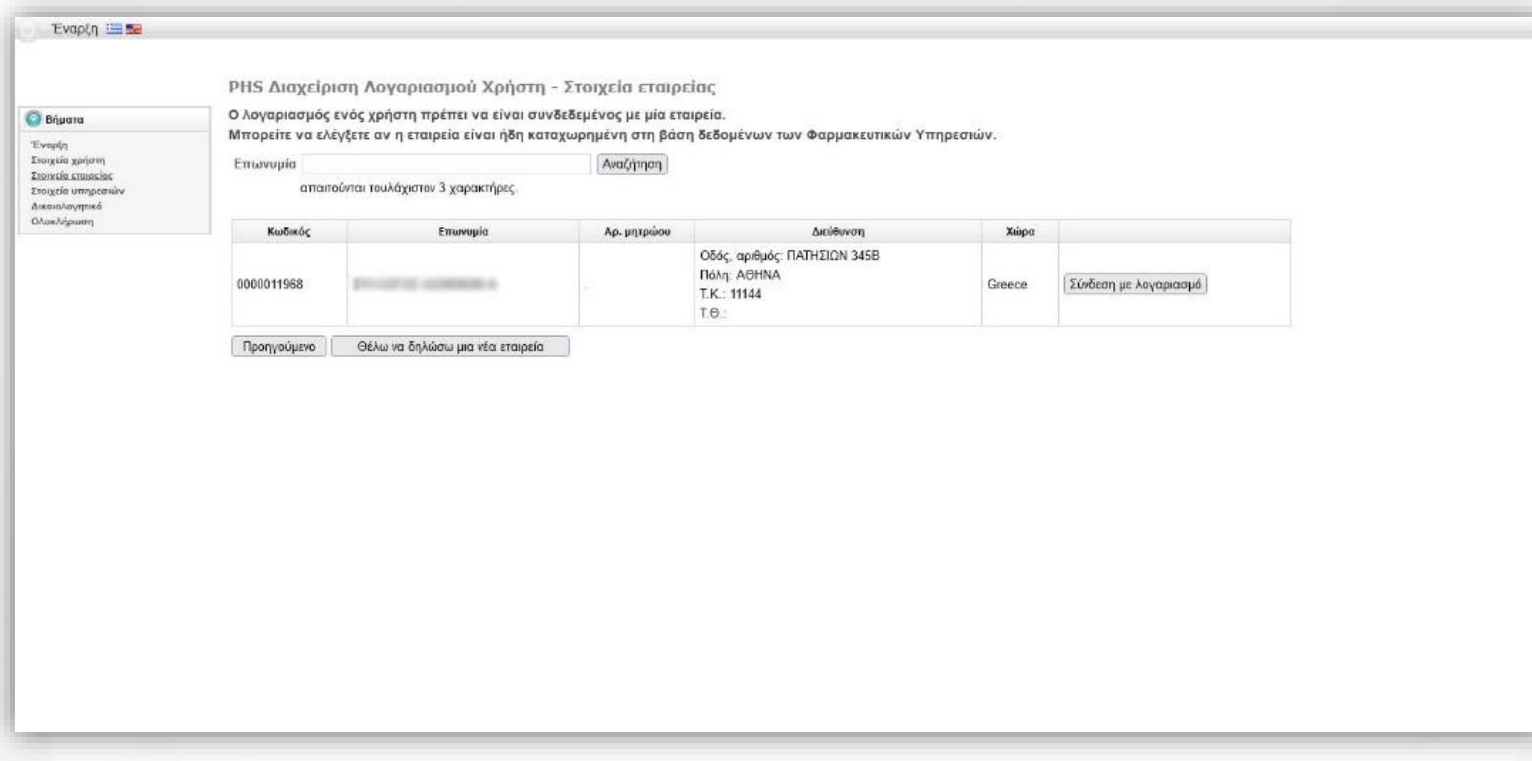

Στην παραπάνω οθόνη, ο χρήστης συμπληρώνει τα αρχικά γράμματα ή ολόκληρο το όνομα της εταιρίας και επιλέγει το κουμπί **Αναζήτηση**.

Το σύστημα εμφανίζει τα διαθέσιμα αποτελέσματα αναζήτησης και ο χρήστης επιλέγει το σχετικό κουμπί **Σύνδεση με λογαριασμό**.

# **|** Είσοδος στο σύστημα (PMM) / authentication / νέος χρήστης #3

Το σύστημα μεταφέρει τον χρήστη στην παρακάτω οθόνη όπου επιλέγει **Γνωστοποίηση εξάντλησης αποθεμάτων**.

![](_page_5_Picture_41.jpeg)

# **|** Είσοδος στο σύστημα (PMM) / authentication / ανάκτηση password

Αν ο χρήστης δε θυμάται το συνθηματικό, επιλέγει το κείμενο **Forgot Password or don't have an account** και μεταφέρεται στην παρακάτω οθόνη.

![](_page_6_Picture_42.jpeg)

Συμπληρώνεται το όνομα χρήστη και ο κωδικός εικόνας επιλέγεται το κουμπί **Αποστολή κωδικού πρόσβασης μέσω email. Όλα τα πεδία με αστερίσκο (\*) είναι υποχρεωτικής καταχώρησης.**

# **|** Είσοδος στο σύστημα (PMM) / authentication / ανάκτηση password

Αν ο χρήστης δε θυμάται το συνθηματικό, επιλέγει το κείμενο **Forgot Password or don't have an account** και μεταφέρεται στην παρακάτω οθόνη.

![](_page_7_Picture_36.jpeg)

Συμπληρώνεται το όνομα χρήστη και ο κωδικός εικόνας επιλέγεται το κουμπί **Αποστολή κωδικού πρόσβασης μέσω email.**

# **|** Αρχική οθόνη συστήματος

Μετά την επιτυχή είσοδο στο σύστημα εμφανίζεται η κύρια οθόνη του συστήματος.

Για να επιστρέφει ο χρήστης στη σελίδα αυτή από οποιοδήποτε σημείο του συστήματος, θα επιλέγει είτε το λογότυπο των Φαρμακευτικών Υπηρεσιών είτε το εικονίδιο **Αρχική**.

![](_page_8_Picture_26.jpeg)

# **|** Εξάντληση αποθεμάτων / wizard επιλογής διαδικασίας #1

![](_page_9_Picture_32.jpeg)

Στην αρχική οθόνη του συστήματος, ο χρήστης έχει τη δυνατότητα να επιλέξει το κουμπί **Οδηγός επιλογής διαδικασίας** που τον εξυπηρετεί στην επιλογή της σωστής διαδικασίας:

- α) γνωστοποιήσεις ή
- β) αιτήματα στο Συμβούλιο Φαρμάκων

#### **|** Εξάντληση αποθεμάτων / wizard επιλογής διαδικασίας #2

![](_page_10_Picture_43.jpeg)

Εφόσον επιλέξει **Όχι** σε όλες τις ερωτήσεις του wizard, το σύστημα εμφανίζει την επιλογή **Γνωστοποίηση – Νέα γνωστοποίηση**.

Ο χρήστης πρέπει να ξεκινήσει διαδικασία **Γνωστοποίησης**.

*Σημείωση: τόσο οι γνωστοποιήσεις όσο και τα αιτήματα γίνονται ανά συσκευασία φαρμακευτικού προϊόντος και συνεπώς πρέπει να γίνονται ξεχωριστές γνωστοποιήσεις/αιτήματα για διαφορετικές συσκευασίες και διαφορετικά προϊόντα.*

#### **|** Εξάντληση αποθεμάτων / wizard επιλογής διαδικασίας #3

![](_page_11_Picture_43.jpeg)

Αν ο χρήστης απαντήσει **Ναι** σε μία από τις ερωτήσεις, το σύστημα εμφανίζει την επιλογή **Αίτημα στο Συμβ. Φαρμάκων – Νέο αίτημα**.

Ο χρήστης πρέπει να ξεκινήσει διαδικασία **Αιτήματος στο Συμβούλιο Φαρμάκων**.

*Σημείωση: τόσο οι γνωστοποιήσεις όσο και τα αιτήματα γίνονται ανά συσκευασία φαρμακευτικού προϊόντος και συνεπώς πρέπει να γίνονται ξεχωριστές γνωστοποιήσεις/αιτήματα για διαφορετικές συσκευασίες και διαφορετικά προϊόντα.*

# **|** Εξάντληση αποθεμάτων / γνωστοποίηση

![](_page_12_Picture_43.jpeg)

Η οθόνη εμφανίζει τις πρόσφατες γνωστοποιήσεις του χρήστη και προσφέρει τη δυνατότητα αναζήτησης με πολλαπλά κριτήρια αναζήτησης.

Ο χρήστης επιλέγει από τον πίνακα αποτελεσμάτων το κουμπί **Προβολή** στη σειρά που επιθυμεί για περισσότερες πληροφορίες. Δεν επιτρέπεται καμία τροποποίηση ή διαγραφή μίας γνωστοποίησης που έχει υποβληθεί οριστικά (Κατάσταση: **Υποβλήθηκε**).

Εφόσον ο χρήστης επιθυμεί να υποβάλει νέα γνωστοποίηση, επιλέγει από την πάνω δεξιά γωνία της οθόνης την επιλογή

**+ Νέα γνωστοποίηση.**

# **|** Εξάντληση αποθεμάτων / γνωστοποίηση / προβολή

![](_page_13_Picture_28.jpeg)

Δεν επιτρέπεται καμία τροποποίηση ή διαγραφή μίας γνωστοποίησης που έχει υποβληθεί οριστικά (Κατάσταση: **Υποβλήθηκε**). Ο χρήστης μπορεί να δει τα πλήρη στοιχεία της γνωστοποίησης που έχει υποβληθεί με τη βοήθεια του αριστερού μενού: Διοικητικά, Γνωστοποίηση (βασικά στοιχεία), Παρτίδες, Μη υλοποιημένες τροποποιήσεις, Έγγραφα, Επικοινωνία (στοιχεία επικοινωνίας που έχουν υποβληθεί) και Διευκρινήσεις.

# **|** Εξάντληση αποθεμάτων / γνωστοποίηση / προβολή / διευκρινήσεις

![](_page_14_Picture_22.jpeg)

Στην οθόνη εμφανίζονται με μορφή timeline οι επικοινωνίες μεταξύ του χρήστη και των ΦΥ για τυχόν διευκρινήσεις.

# **|** Εξάντληση αποθεμάτων / γνωστοποίηση / προβολή / διευκρινήσεις #2

![](_page_15_Picture_26.jpeg)

Ο χρήστης έχει τη δυνατότητα να απαντήσει στην επικοινωνία που έλαβε από τις Φαρμακευτικές Υπηρεσίες με τη χρήση του κουμπιού **Απάντηση**.

#### **|** Εξάντληση αποθεμάτων / γνωστοποίηση / προβολή / διευκρινήσεις #3

![](_page_16_Picture_30.jpeg)

Βοηθητικό παράθυρο δίνει τη δυνατότητα στον χρήστη να καταχωρήσει την απάντησή του και να επιλέξει το κουμπί **Αποστολή**. **Όλα τα πεδία με αστερίσκο (\*) είναι υποχρεωτικής καταχώρησης.**

# **|** Εξάντληση αποθεμάτων / γνωστοποίηση / προβολή / διευκρινήσεις #4

![](_page_17_Picture_24.jpeg)

Επιπρόσθετα, ο χρήστης μπορεί να προσθέσει συνημμένα έγγραφα στην απάντησή του με τη χρήση του κουμπιού **+ Έγγραφο.**

![](_page_18_Picture_29.jpeg)

Το σύστημα εμφανίζει βοηθητικό παράθυρο. **Όλα τα πεδία με αστερίσκο (\*) είναι υποχρεωτικής καταχώρησης.**

*Σημείωση: τόσο οι γνωστοποιήσεις όσο και τα αιτήματα γίνονται ανά συσκευασία φαρμακευτικού προϊόντος και συνεπώς πρέπει να γίνονται ξεχωριστές γνωστοποιήσεις/αιτήματα για διαφορετικές συσκευασίες και διαφορετικά προϊόντα.*

![](_page_19_Picture_27.jpeg)

Μετά την συμπλήρωση των απαιτούμενων στοιχείων, ο χρήστης έχει τη δυνατότητα αποθήκευσης με τη χρήση του κουμπιού **Υποβολή** ή ακύρωση της ενέργειας με το κουμπί **Διαγραφή**. Εφόσον υποβληθεί, η γνωστοποίηση χαρακτηρίζεται ως **Πρόχειρη**.

![](_page_20_Picture_26.jpeg)

Το σύστημα ενημερώνει τον χρήστη για τις πρόσθετες υποχρεωτικές πληροφορίες που πρέπει να καταχωρήσει για την ολοκλήρωση της υποβολής της γνωστοποίησης. Με τη χρήση του κουμπιού **Προβολή** ενημερώνει τις σχετικές πληροφορίες. Εναλλακτικά, επιλέγει τη συμπλήρωση των στοιχείων με τη χρήση του αριστερού μενού του συστήματος.

![](_page_21_Picture_29.jpeg)

Με τη χρήση του κουμπιού **Επεξεργασία**, ο χρήστης μπορεί να τροποποιήσει τα στοιχεία γνωστοποίησης. Παρακαλείστε να πληκτρολογείτε τη σχετική αιτιολογία στην ελληνική γλώσσα αν είναι εφικτό. **Όλα τα πεδία με αστερίσκο (\*) είναι υποχρεωτικής καταχώρησης.**

![](_page_22_Picture_40.jpeg)

Ο χρήστης καταχωρεί υποχρεωτικά τα στοιχεία της παρτίδας.

Το σύστημα προσφέρει τη δυνατότητα καταχωρήσεων πολλών παρτίδων με τη χρήση του κουμπιού **Προσθήκη**. Παράλληλα ο χρήστης μπορεί να τροποποιήσει μία καταχώρηση παρτίδας με τη χρήση του κουμπιού **Επεξεργασία** ή να προχωρήσει στη διαγραφή μίας εγγραφής παρτίδας με τη χρήση του κουμπιού **Διαγραφή**. **Όλα τα πεδία με αστερίσκο (\*) είναι υποχρεωτικής καταχώρησης.**

![](_page_23_Picture_22.jpeg)

Ο χρήστης καταχωρεί υποχρεωτικά τα στοιχεία της μη υλοποιημένης τροποποίησης. **Όλα τα πεδία με αστερίσκο (\*) είναι υποχρεωτικής καταχώρησης.**

![](_page_24_Picture_34.jpeg)

Ο χρήστης επιλέγει το κουμπί **+ Προσθήκη εγγράφου** ώστε να κάνει upload τα σχετικά της γνωστοποίησης έγγραφα. Έχει τη δυνατότητα upload πολλών εγγράφων επαναλαμβάνοντας κάθε φορά τη διαδικασία.

Σε περίπτωση που επιθυμεί να διαγράψει κάποιο έγγραφο επιλέγει το κουμπί **Διαγραφή** δεξιά του σχετικού εγγράφου.

![](_page_25_Picture_27.jpeg)

Στη φόρμα των στοιχείων επικοινωνίας ο χρήστης καταχωρεί υποχρεωτικά τα στοιχεία του υπεύθυνου προσώπου για την επικοινωνία με τις Φαρμακευτικές Υπηρεσίες για το συγκεκριμένο θέμα. **Όλα τα πεδία με αστερίσκο (\*) είναι υποχρεωτικής καταχώρησης.**

#### **|** Εξάντληση αποθεμάτων / αίτημα στο Συμβούλιο Φαρμάκων #1

![](_page_26_Picture_38.jpeg)

Αντίστοιχη λειτουργικότητα διαθέτει το σύστημα για την υποβολή αιτημάτων στο Συμβούλιο Φαρμάκων, σύμφωνα με την σχετική Εγκύκλιο του Συμβουλίου Φαρμάκων 7-12-2023/αρ. φακ. 5.21.2.1. **Όλα τα πεδία με αστερίσκο (\*) είναι υποχρεωτικής καταχώρησης.**

*Σημείωση: τόσο οι γνωστοποιήσεις όσο και τα αιτήματα γίνονται ανά συσκευασία φαρμακευτικού προϊόντος και συνεπώς πρέπει να γίνονται ξεχωριστές γνωστοποιήσεις/αιτήματα για διαφορετικές συσκευασίες και διαφορετικά προϊόντα.*

# **|** Εξάντληση αποθεμάτων / αίτημα στο Συμβούλιο Φαρμάκων #2

![](_page_27_Picture_26.jpeg)

Για την οριστική υποβολή του αιτήματος ο χρήστης με πανομοιότυπο τρόπο με τη λειτουργικότητα της **Γνωστοποίησης**, θα καταχωρήσει τα στοιχεία αιτήματος, τις παρτίδες, τις μη υλοποιημένες τροποποιήσεις, τα στοιχεία επικοινωνίας και λοιπές διευκρινήσεις, ενώ θα κάνει upload τα σχετικά έγγραφα.

#### **|** Εξάντληση αποθεμάτων / αίτημα στο Συμβούλιο Φαρμάκων #3

#### **Σημαντικές πληροφορίες**

Ο χρήστης μπορεί να υποβάλει αίτημα για προϊόντα για τα οποία η άδεια κυκλοφορίας δεν είναι πλέον σε ισχύ καθώς και άλλα αιτήματα που σχετίζονται με την εξάντληση αποθέματος αλλά δεν αφορούν μη υλοποίηση τροποποίησης που σχετίζεται με το ΦΟΧ ή την συσκευασία επιλέγοντας τις σχετικές επιλογές στο wizard.

Σε αυτή την περίπτωση είναι υποχρεωτικό η εταιρεία να ανεβάσει την **επιστολή του αιτήματός** της στα έγγραφα.

Όλα τα πεδία με αστερίσκο (**\***) είναι υποχρεωτικής καταχώρησης.